# JANO

## *Manual de Usuario Módulo Viáticos*

El presente documento es una guía para la utilización del Módulo Viáticos en el sistema JANO

*Versión Actualizada a Julio 2018.*

### Tabla de contenido

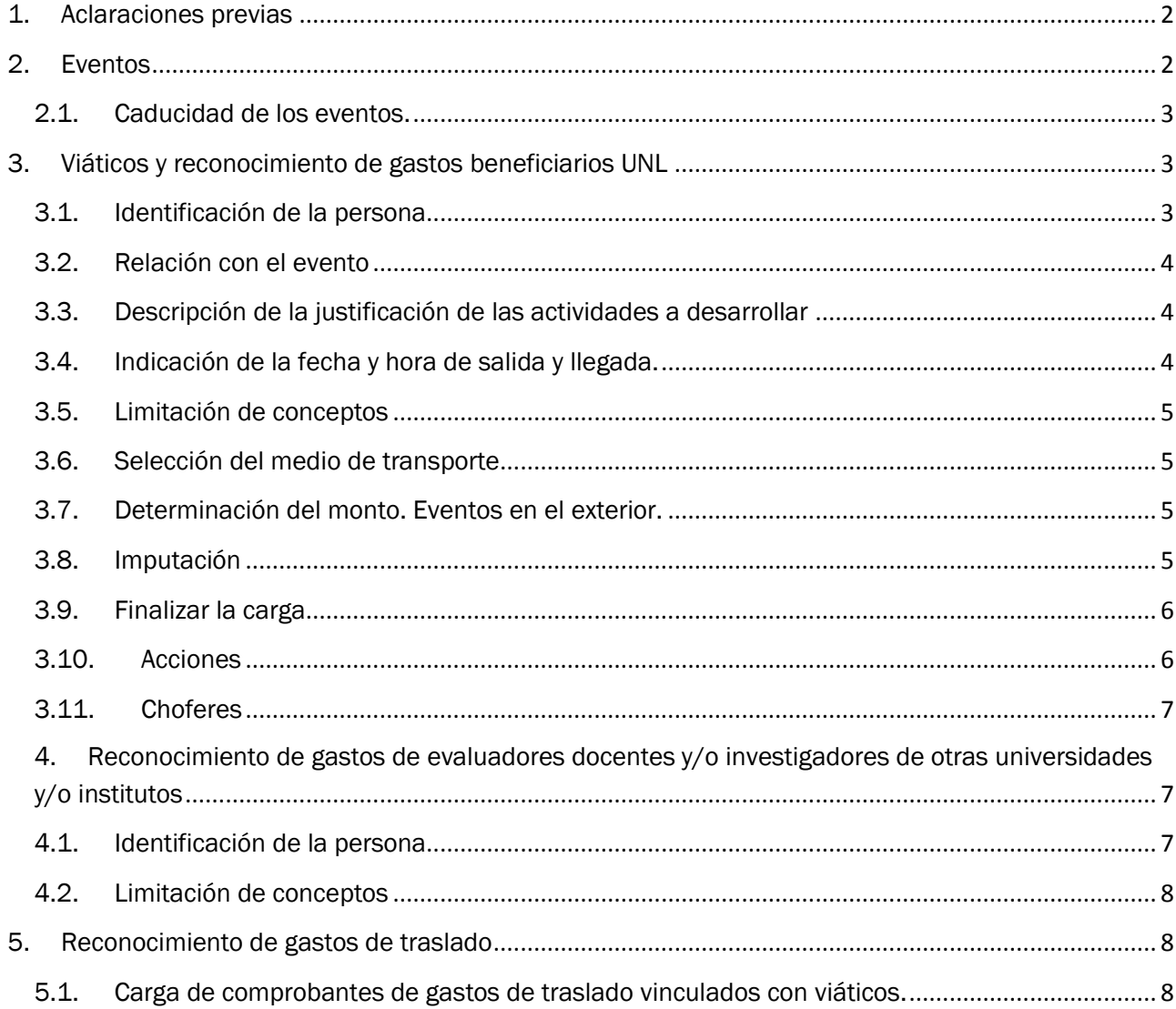

#### <span id="page-2-0"></span>1. Aclaraciones previas

El presente manual tiene por objetivo describir los pasos a seguir para la solicitud de viáticos y reconocimiento de gastos en el marco de las normas establecidas en la Ordenanza 1/2017.

#### <span id="page-2-1"></span>2. Eventos

Ante una nueva solicitud se solicitará su vinculación con un "Evento". Éstos tendrán dos modalidades:

Eventos Generales: Iniciado por una dependencia donde pueden también participar personas de otras secretarías o unidades académicas. Por ejemplo, asistir a un taller de capacitación para las áreas de personal de todas las UA y la DGPyH de Rectorado.

Eventos Particulares: Propios de la dependencia que lo crea. Por ejemplo, una jornada nacional de bienestar estudiantil a la que asiste personal de la Secretaría de Bienestar, Salud y Calidad de Vida.

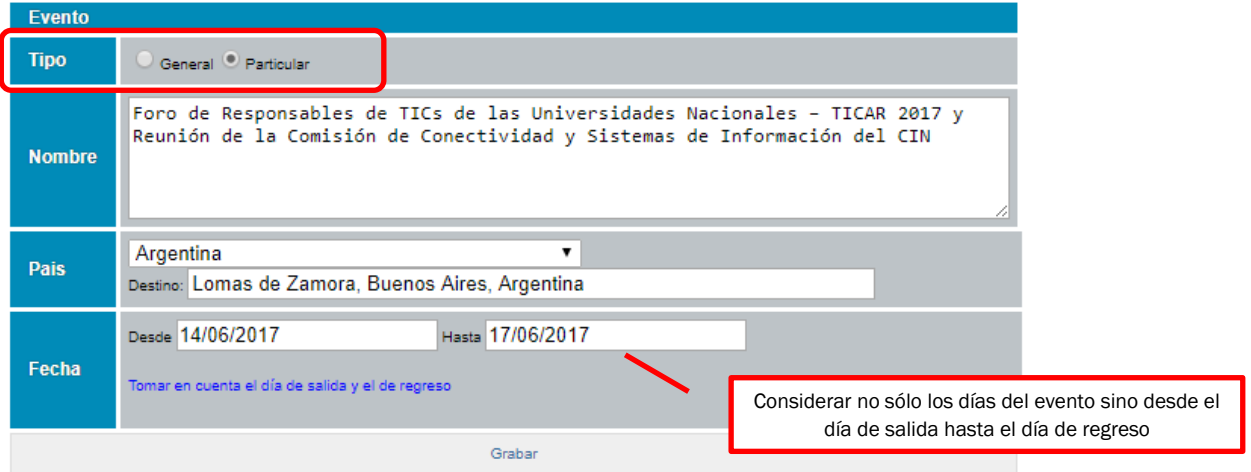

Los eventos se asocian a determinado país / ciudad y a una determinada fecha.

Los eventos podrán tener continuidad en el tiempo y no es necesaria la creación de diferentes eventos cuando exista cierta habitualidad en el mismo. Por ejemplo: asistir a una reunión mensual de otro organismo donde la UNL participa:

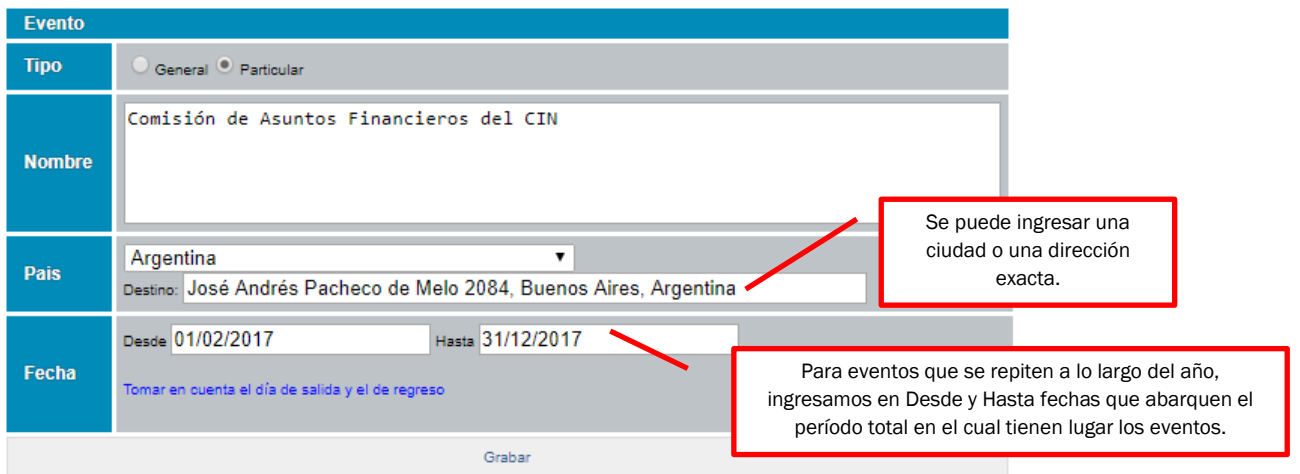

#### <span id="page-3-0"></span>2.1. Caducidad de los eventos.

Recordar que los eventos tienen fecha de caducidad, a partir de la cual ya no podrán ser utilizados para generar viáticos ni asociar comprobantes (ver punto 5). En caso de ser necesario, se podrá extender el plazo de caducidad del mismo ingresando en la sección Eventos, picando la opción Modificar:

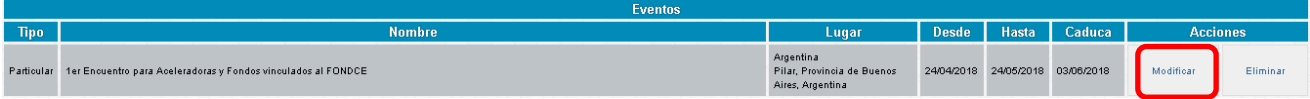

Se visualizará la siguiente pantalla en la cual se pueden realizar los cambios necesarios:

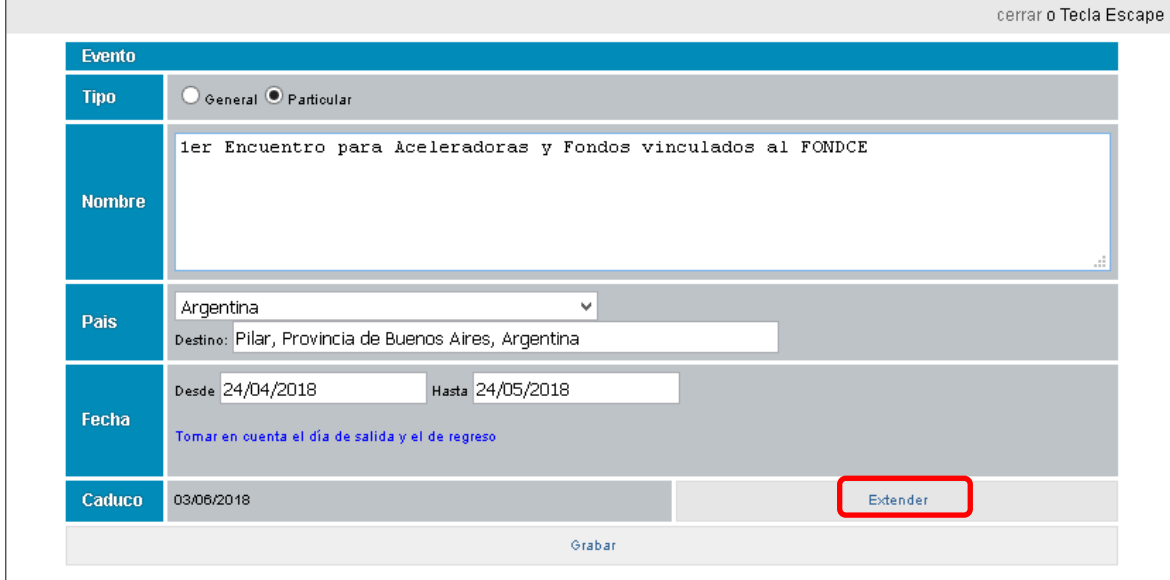

#### <span id="page-3-2"></span><span id="page-3-1"></span>3. Viáticos y reconocimiento de gastos beneficiarios UNL

#### 3.1. Identificación de la persona

Se ingresa el DNI de la persona y el sistema validará que es agente activo en el sistema SIU-Mapuche.

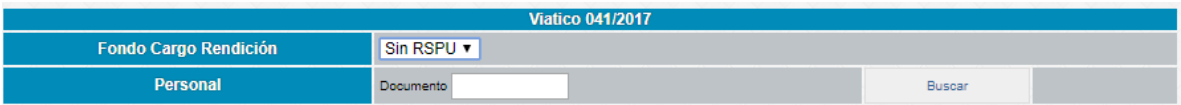

En caso de poseer más de un cargo activo, se mostrarán las opciones en una lista desplegable donde se deberá seleccionar aquel que se vincula con su participación en el evento:

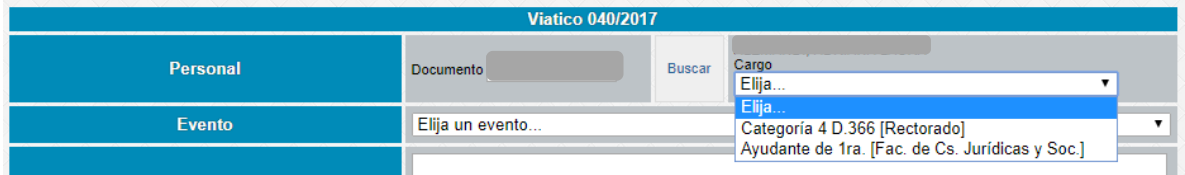

En caso que el DNI no se encuentre en la base de datos del sistema SIU Mapuche se mostrará la siguiente advertencia:

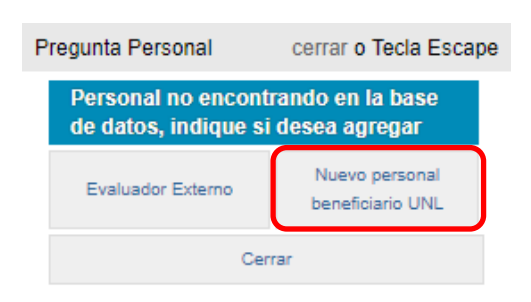

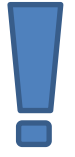

En caso que la persona sea de reciente incorporación y aún no esté ingresada en la base de datos del SIU Mapuche, se deberá seleccionar la opción "Nuevo personal/beneficiario UNL" y luego se consignará nombre y apellido. En estos casos será necesario adjuntar documentación que acredite la situación de solicitud del cargo en trámite.

#### 3.2. Relación con el evento

<span id="page-4-0"></span>Dentro de Eventos se mostrará en un menú desplegable los eventos cargados por su dependencia más todos aquellos que otra dependencia inició indicando que son del tipo "General"

Debe seleccionar el Evento con el cual tenga relación la solicitud del viático.

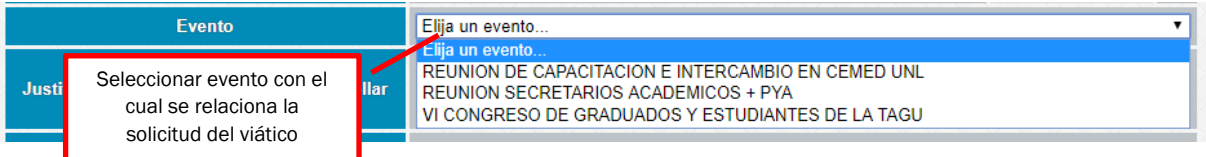

#### 3.3. Descripción de la justificación de las actividades a desarrollar

<span id="page-4-1"></span>Se deberá describir la Justificación detallada de las actividades a desarrollar la cual deberá tener correspondencia con la documentación justificativa del evento.

#### 3.4. Indicación de la fecha y hora de salida y llegada.

<span id="page-4-2"></span>El sistema traerá por defecto los días indicados al momento de la creación del evento. Se deberán indicar fecha y hora de salida y de regreso mediante los calendarios que el sistema muestra.

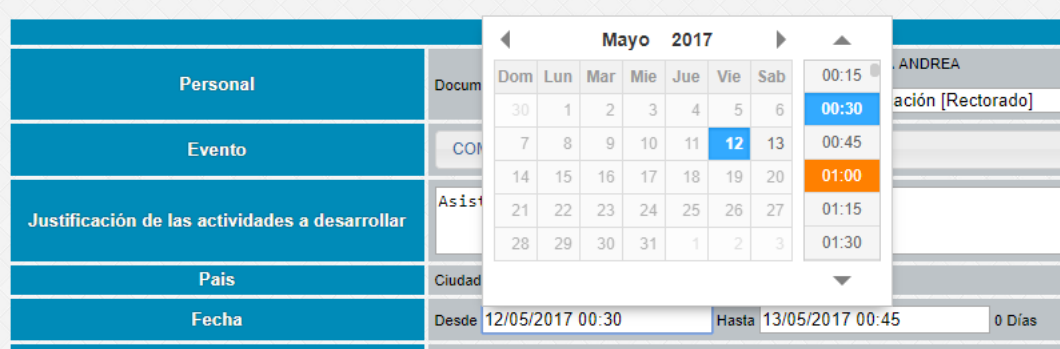

Al costado de las fechas Desde – Hasta, se mostrarán la cantidad de días en función del cálculo de horas establecidos en la normativa vigente.

En caso de existir una fracción mayor a 12 horas, se deberá indicar si esta fracción mayor de 12 horas implicó o no una noche más de hotel. En caso que la respuesta sea positiva, el formulario saldrá con la

leyenda "Con Pernocte" o "Sin Pernocte" en caso contrario, recordando que solo hace referencia a la fracción mayor a 12 horas y no a toda la estadía.

#### 3.5. Limitación de conceptos

<span id="page-5-0"></span>En caso que no corresponda la liquidación de alguno de los conceptos que componen el viático (alojamiento, traslado interno o comidas) se deberá marcar el concepto correspondiente a fin de limitar el importe del viático.

En el caso que se muestra a continuación, se solicita la no liquidación del concepto "Comidas" (ya sea porque la organización del evento cubre estos gastos o porque el autorizante del viático determina la liquidación de un importe menor por día):

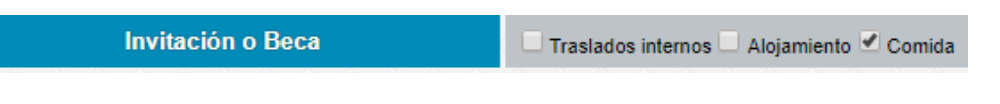

#### <span id="page-5-1"></span>3.6. Selección del medio de transporte

A continuación se deberá indicar el medio de transporte utilizado en función de las siguientes opciones:

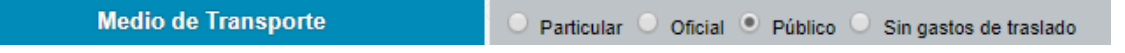

En caso de seleccionar Transporte Público, posteriormente los comprobantes de gastos de este concepto se tendrán que tramitar siguiendo lo descripto en el punto 5 de este manual.

En caso de seleccionar Transporte Particular, el sistema mostrará las localidades entre las cuales se realiza el traslado (siendo el destino el lugar donde se indica que se realiza el evento y el origen el lugar correspondiente a la Unidad Académica o Dependencia)

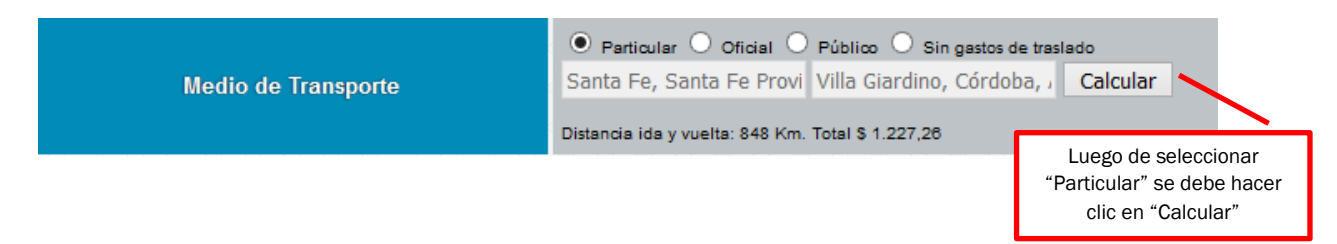

#### <span id="page-5-2"></span>3.7. Determinación del monto. Eventos en el exterior.

En el cálculo del monto final se mostrará el importe a pagar. En el caso de los viáticos del exterior el cálculo en pesos surge de la conversión en función del tipo de cambio vigente en el Banco Nación Argentina al cierre del último día hábil.

#### <span id="page-5-3"></span>3.8. Imputación

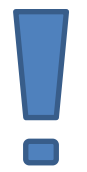

Previamente a ingresar a la pantalla imputación, deberá hacer click en "Calcular" a fin de que sean consideradas todas las variables ingresadas.

## Manual del Módulo Viáticos **V 2**

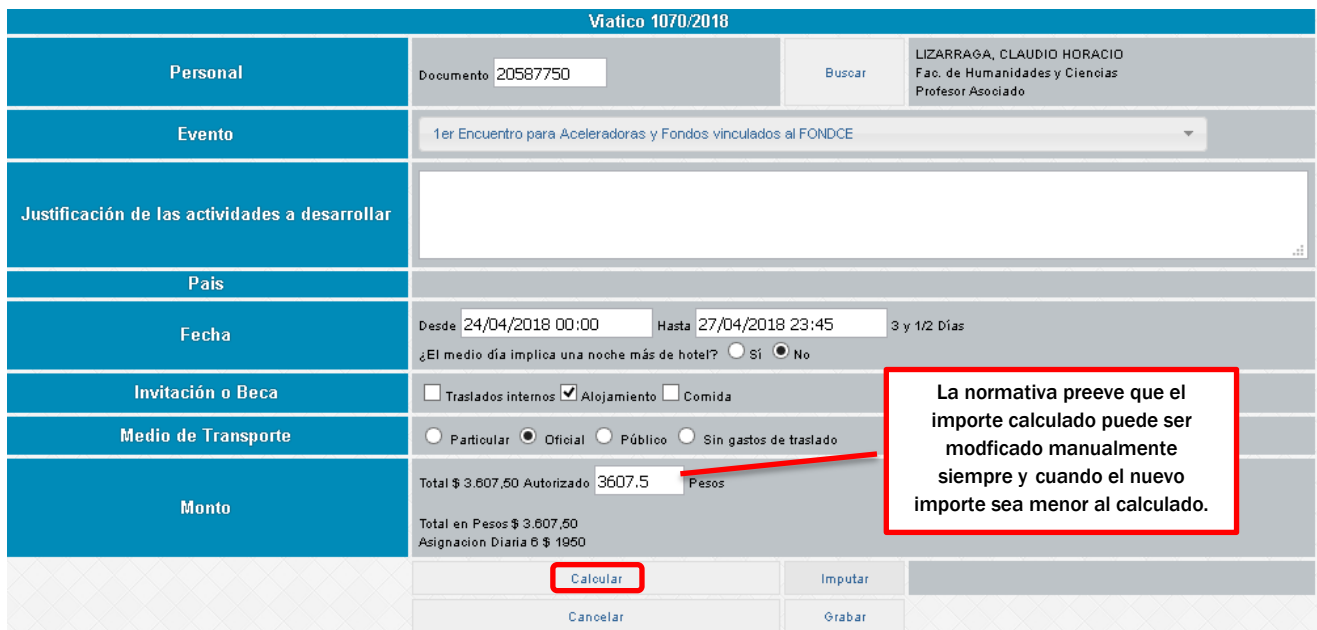

La imputación presupuestaria se realizará indicando Área presupuestaria, Grupo Presupuestario y Actividad. Se visualizará la pantalla de la siguiente manera:

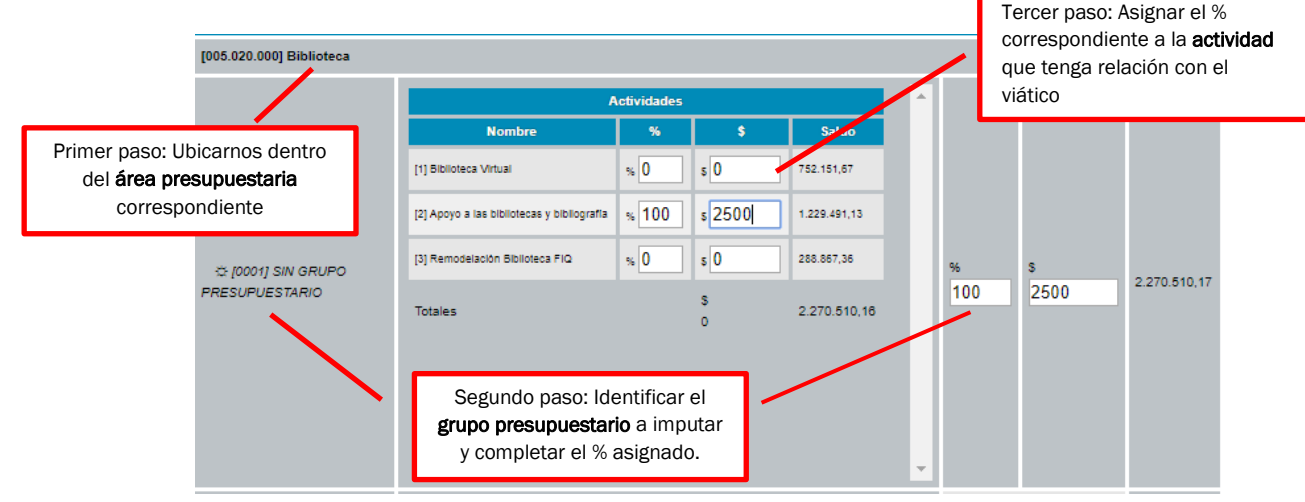

#### 3.9. Finalizar la carga

<span id="page-6-0"></span>Una vez finalizada la carga de todos los datos, se deberá presionar el botón "Grabar" para confirmar los datos ingresados y proceder al próximo paso que es la impresión.

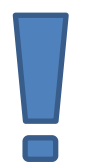

El sistema no permite modificar los datos una vez que son grabados. En caso que por error se hayan grabados datos incorrectos o el viático quede sin efecto, se deberá eliminar el viático que se grabó y realizar la carga nuevamente.

#### <span id="page-6-1"></span>3.10. Acciones

Asignar Número Notas/Expediente: Cuando se obtenga dicho dato, podrá ingresarlo dentro de esta opción para su conexión con el sistema de Mesa de Entradas posibilitando el seguimiento del expediente. Comprobantes asociados: ver punto 5 de este manual

Eliminar: posibilita la eliminación en caso que se hayan ingresado datos erróneos o haya quedado sin efecto.

Imprimir: Una vez que se oprima el botón "Grabar" el sistema lo dirige automáticamente a la pantalla inicial del menú Viáticos, donde verá el listado de todos los viáticos gestionados al momento. Para imprimir el formulario "Solicitud de Viático", ubíquese dentro de las Acciones (a la derecha de la pantalla) y seleccione la opción "Impresión":

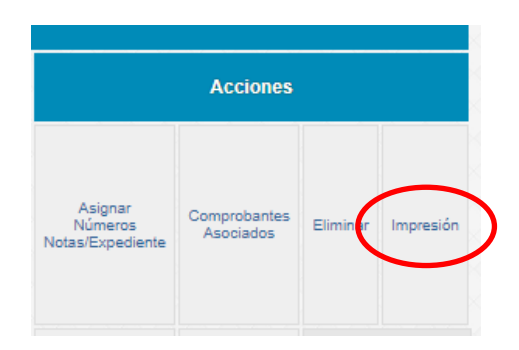

#### 3.11. Choferes

<span id="page-7-0"></span>En el caso del personal no docente que se desempeña como chofer de vehículos oficiales, junto con la "Solicitud de Viático" obtendrá el formulario "Rendición gastos de alojamiento" el cual deberá presentar adjuntando la factura correspondiente.

Los choferes no deberán elegir el medio de transporte y en el formulario de "Solicitud de Viático" se individualizará el importe correspondiente al reconocimiento de gastos de alojamiento que se otorga con cargo a rendición de cuentas.

#### <span id="page-7-1"></span>4. Reconocimiento de gastos de evaluadores docentes y/o investigadores de otras universidades y/o institutos

A continuación se proseguirá a describir los puntos donde existen diferencias respecto al contenido del punto 3. Viáticos y Reconocimiento de Gastos Personal UNL

#### 4.1. Identificación de la persona

<span id="page-7-2"></span>Al ingresar el DNI de la persona, por no ser agente de la UNL aparecerá el siguiente cartel en el cual deberá seleccionar la opción "Evaluador Externo":

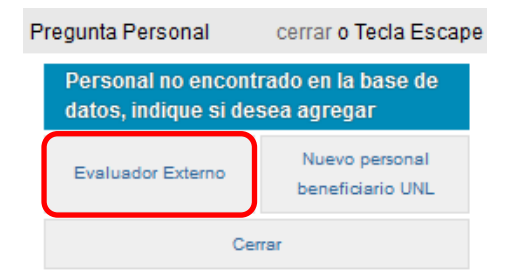

Posteriormente, deberá ingresar los datos que se muestran a continuación para proseguir con la carga de la información (sin presionar nuevamente BUSCAR)

Manual del Módulo Viáticos **V 2**

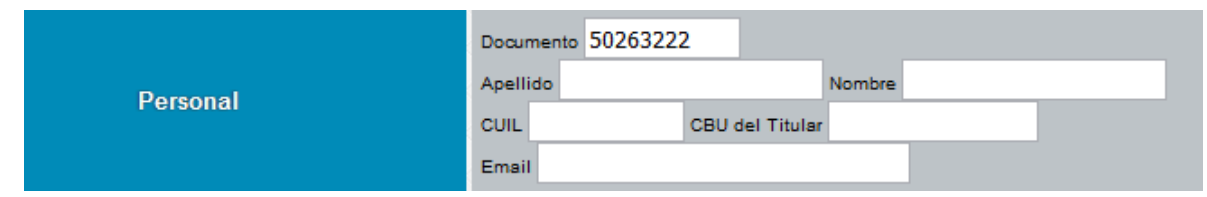

#### 4.2. Limitación de conceptos

<span id="page-8-0"></span>En este caso la limitación de conceptos solo incluye la posibilidad Comida o Traslados Internos ya que el Alojamiento no se tramite por esta vía.

#### <span id="page-8-2"></span><span id="page-8-1"></span>5. Reconocimiento de gastos de traslado

#### 5.1. Carga de comprobantes de gastos de traslado vinculados con viáticos.

Tanto en los módulos Compras, Cajas chicas y Adelantos a Responsables, al seleccionar alguna de las cuentas contables "Pasajes no locales – nacionales", "Pasajes al exterior" y "Traslados Especiales-Taxis-Remises" se solicitará que determine la vinculación con el número de viático correspondiente:

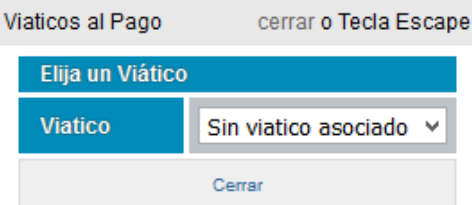

En un listado desplegable, se podrán visualizar los números de Viáticos en los cuales se ha seleccionado la opción Tipo de Transporte: Público.

La opción "Sin viático asociado" se encuentra reservada para aquellos casos que por dichos conceptos antes enumerados no corresponde la gestión del reconocimiento en los términos de la Ordenanza 1/17.

Si el número de viático que se desea asociar no es visualizado, puede deberse a que el evento vinculado al viático haya caducado, por lo que se debe extender el plazo del mismo, tal como lo explica la sección 2.1.

Una vez finalizada la carga de comprobantes, la vinculación con el número de viático se podrá visualizar de la siguiente manera en el relacionado de gastos:

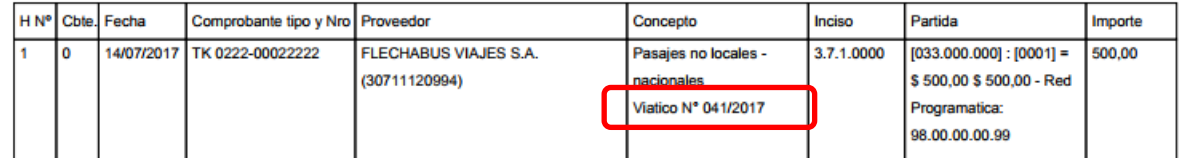

Por otro lado, dentro del menú Viáticos podrá visualizar los comprobantes de gastos de traslado relacionados con el mismo, a través de la siguiente opción del menú Acciones:

## Manual del Módulo Viáticos **V 2**

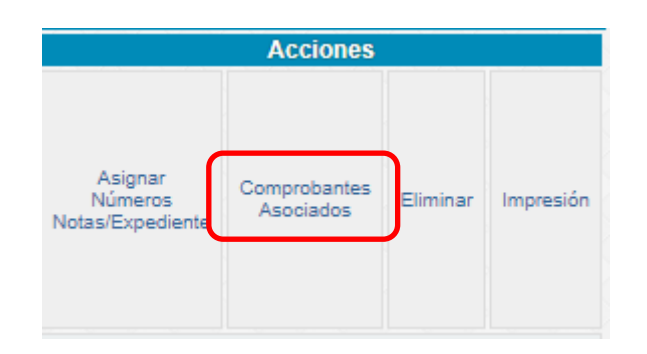

Al oprimir dicha opción, podrá visualizar la siguiente información:

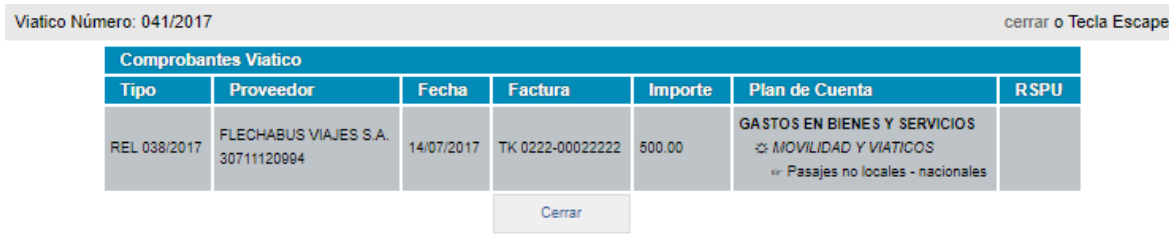